## **Where to find your privacy settings on social media sites?**

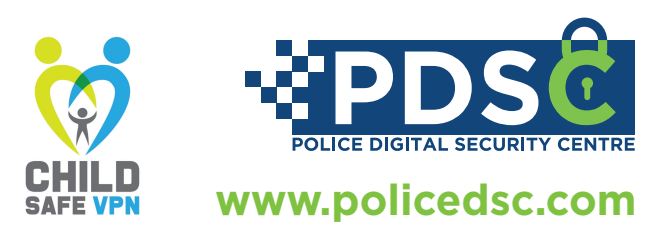

**YOUTUBE**

When you sign up on YouTube, your account will remain unsearchable until you upload your first video. If you

want to upload a video that is 15+ minutes long you will need to verify your YouTube account with a phone number. When uploading content on YouTube, you have a selection of who the intended audience is for that video i.e. is it for children (aged 13 or below) or people aged above the age of 13. For all new YouTube channels, the people who you subscribe to will remain unlisted.

Overall channel settings | Video Settings

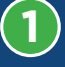

**2**

**3**

**4**

Login to your YouTube account.

Navigate to the top of the page and click on your channel icon (on the top right side) ...........

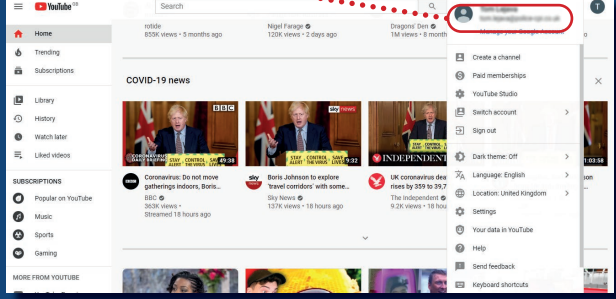

Once you click on your channel icon, a window should pop up, go down to the 'Settings' tab and click on it ......

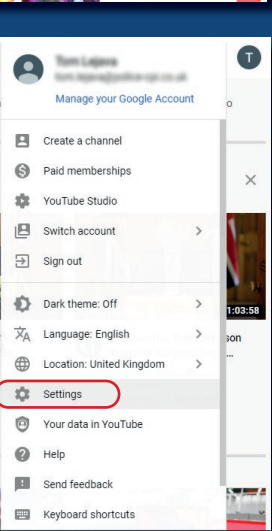

This will redirect you to your YouTube settings page, on the left side click on 'Privacy' where you will be able to find your privacy setting for your YouTube channel

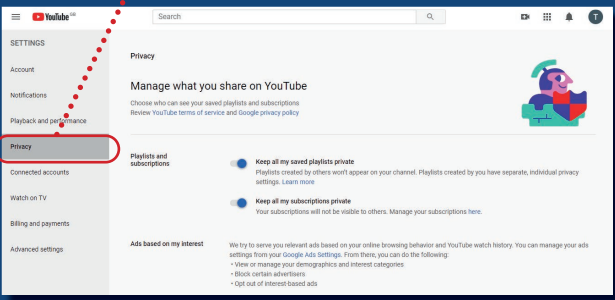

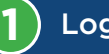

Login to your YouTube account

**2** Navigate to the top of the page and click on your channel icon (on the top right side)

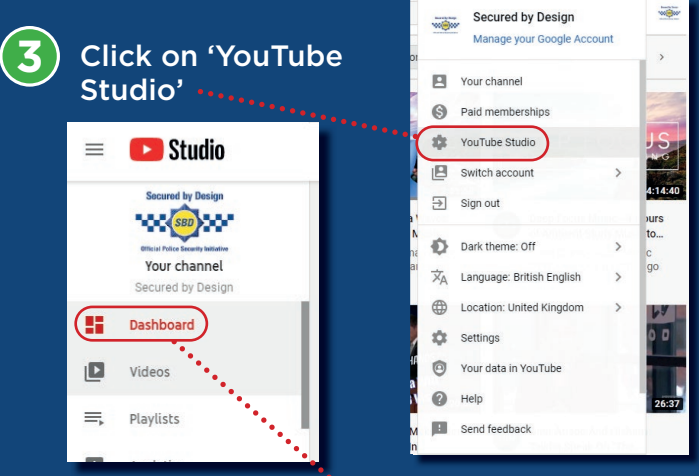

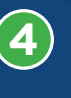

**5**

**6**

This will redirect you to your channel dashboard, once you are in your channel dashboard click on the 'Videos' tab (on the left side of your screen)

Once you are in the video section, hover over the video you want to change the privacy settings on and click on details (the first icon)

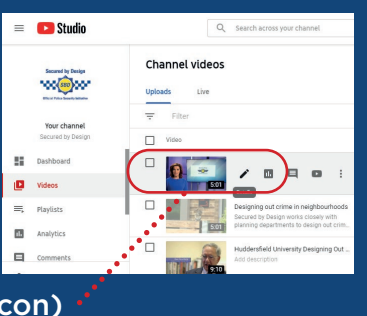

Once you are in the video details you can edit all the settings within that video including making your video public, private or unlisted

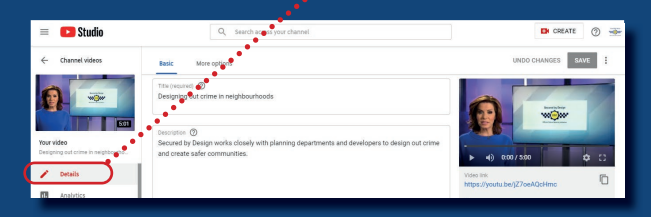